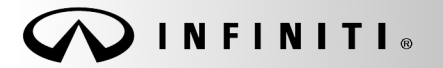

**SERVICE BULLET** 

**Classification: Reference: Date:**  EL16-024 ITB16-020 August 19, 2016

COPYRIGHT© NISSAN NORTH AMERICA, INC.

# **2017 QX30; SERVICE INTERVAL COUNTDOWN RESET DURING VEHICLE DELIVERY**

**APPLIED VEHICLES:** 2017 QX30 (H15)

#### **SERVICE INFORMATION**

The **Service Interval Countdown Reset** process described in this Bulletin must be completed during vehicle delivery (vehicle handover).

- This process resets the "Remaining time:" information shown in Figure 1, below, on the Vehicle Information Display.
- Perform the steps in this bulletin to reset the "Remaining time:" to **365 days**. **A**

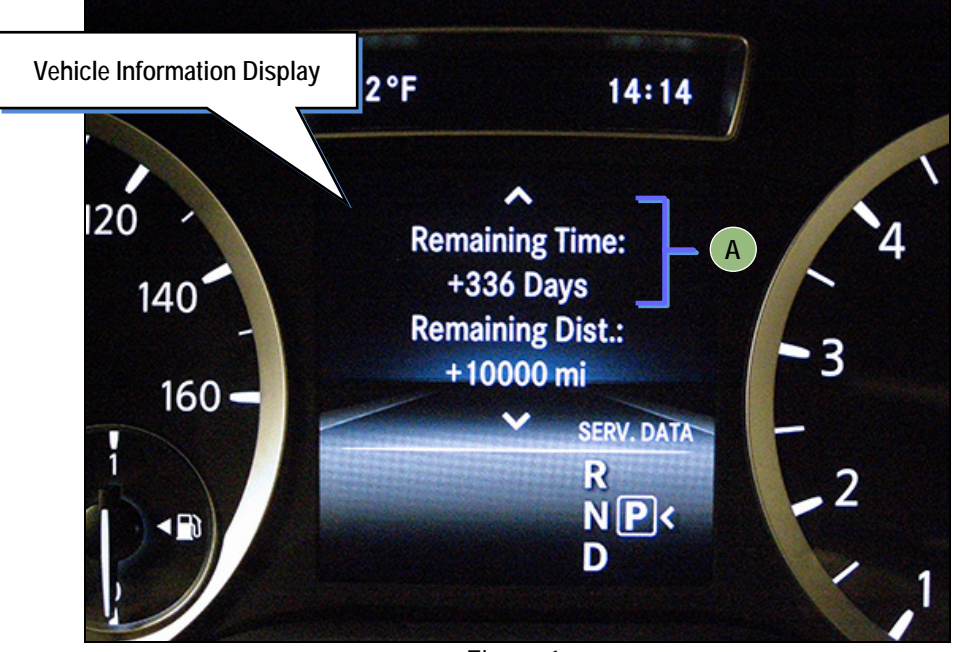

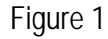

Infiniti Bulletins are intended for use by qualified technicians, not 'do-it-yourselfers'. Qualified technicians are properly trained individuals who have the equipment, tools, safety instruction, and know-how to do a job properly and safely. NOTE: If you believe that a described condition may apply to a particular vehicle, DO NOT assume that it does. See your Infiniti dealer to determine if this applies to your vehicle.

## **Service Interval Countdown Reset During Vehicle Delivery (Vehicle Handover)**

- 1. Set the ignition to the LOCK position (turn the key to the first position).
- 2. Close the driver's door.
- 3. Use the arrows on the left side of the steering wheel to navigate to the "Trip" screen on the Vehicle Information Display.

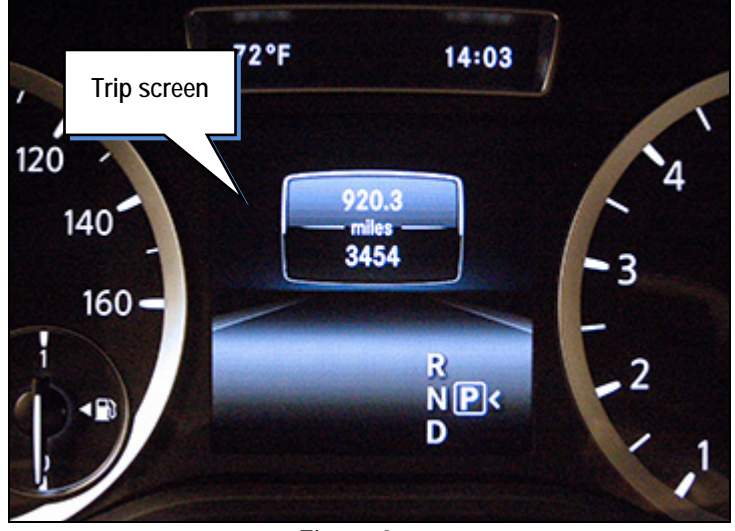

Figure 2

4. While holding down the  $\bullet$  button, press and hold down the **OK** button for 3 seconds or until the display changes to the on-board diagnosis menu (see Figure 4).

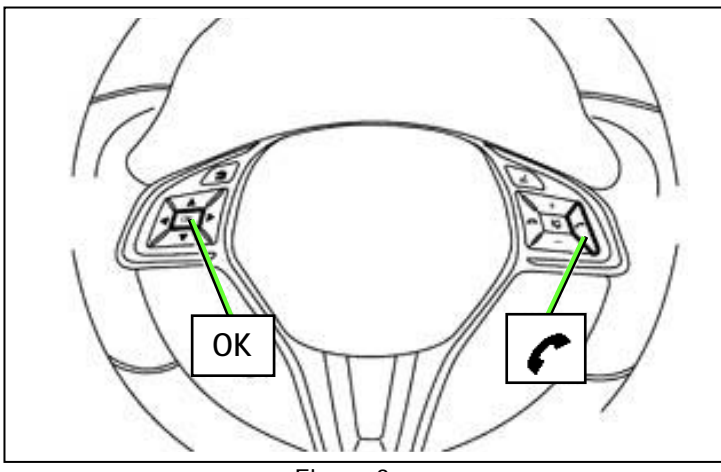

Figure 3

72°F 14:04 120 **Vehicle Data Dynamom. Test** 140 **Pad Replacement Maintenance**  $160 -$ **Step 5** 

Figure 4

5. Scroll through the menu options and select **MAINTENANCE**.

6. Check if **Veh. Handover** is displayed in the MAINTENANCE menu.

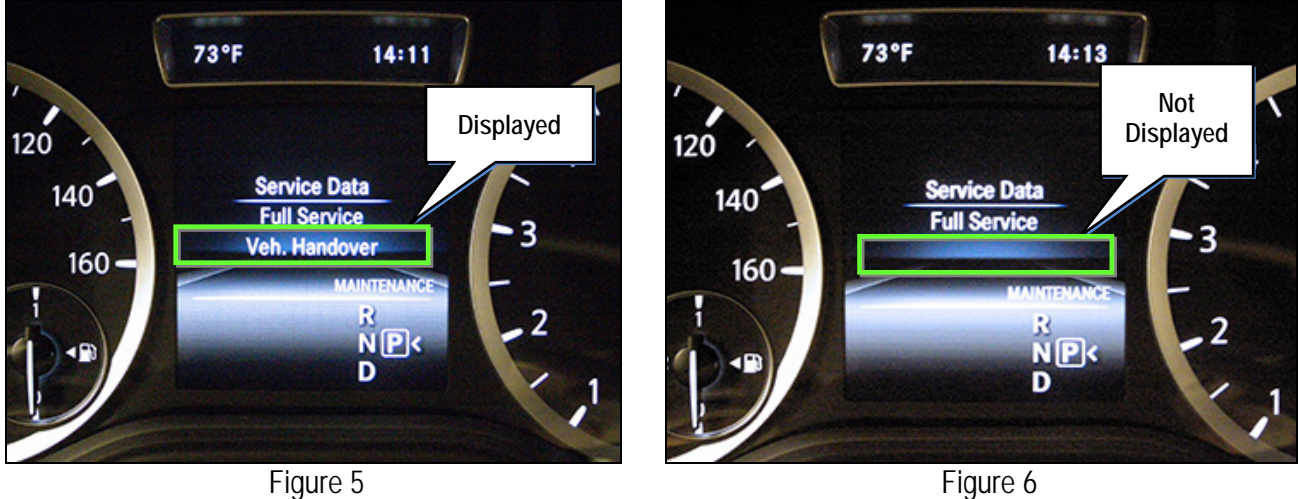

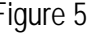

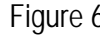

- 7. If Veh. Handover is displayed, select **Veh. Handover**.
	- If Veh. Handover is not displayed, perform **Add "Veh. Handover" to MAINTENANCE Menu** beginning on page 5.

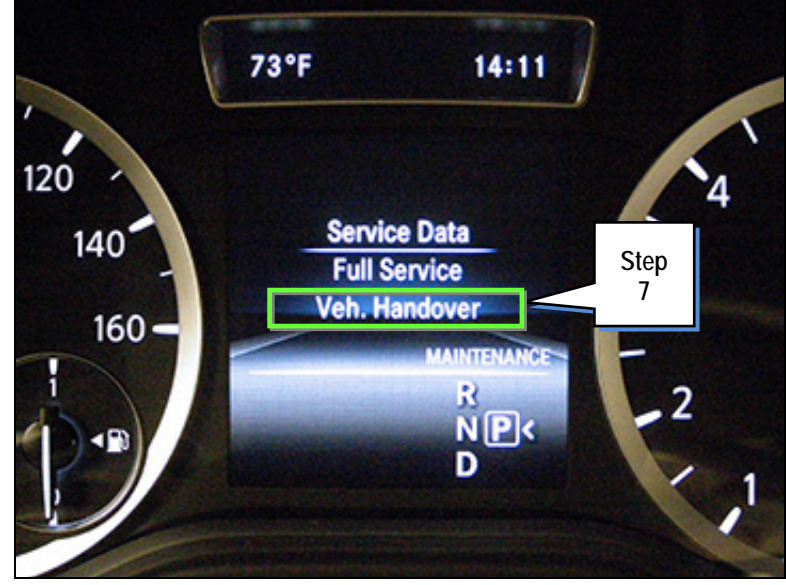

Figure 7

8. Select **Yes**.

## **NOTE:**

- The Veh. Handover option will disappear from the MAINTENANCE menu after step 8 is completed.
- The Vehicle Handover function only needs to be completed once. If not manually triggered, the ECU will do it automatically after reaching 155 miles.

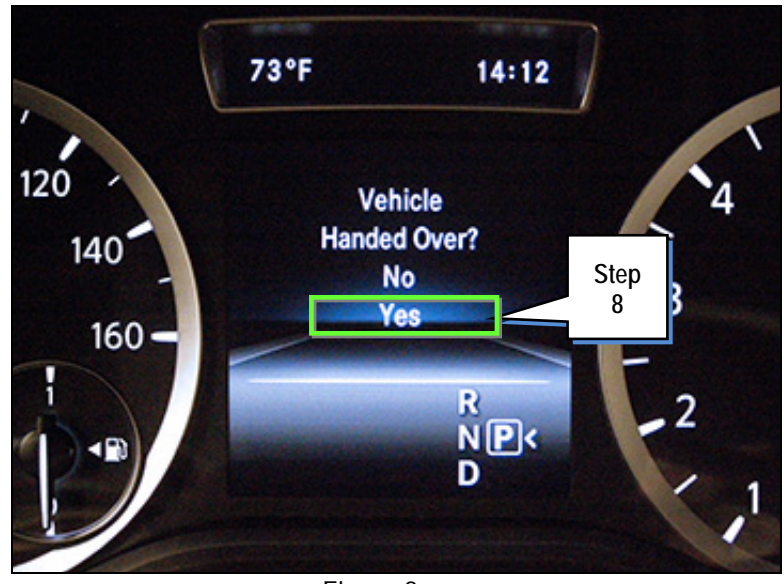

Figure 8

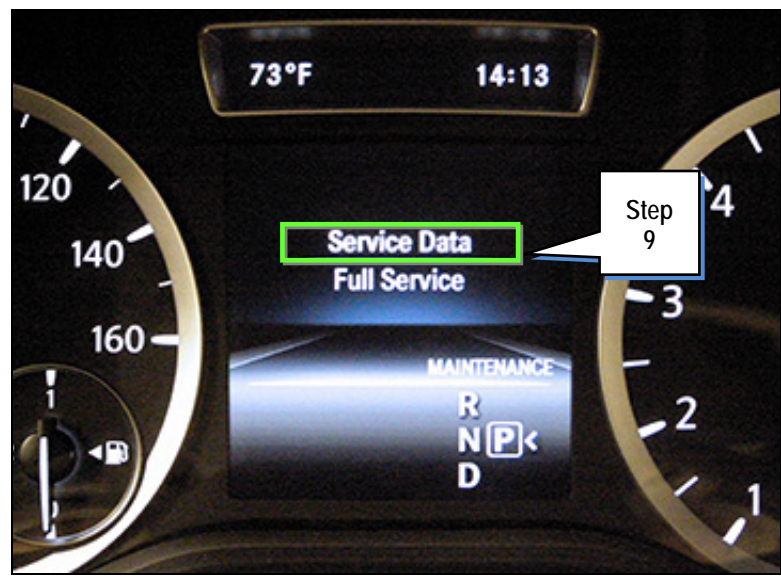

Figure 9

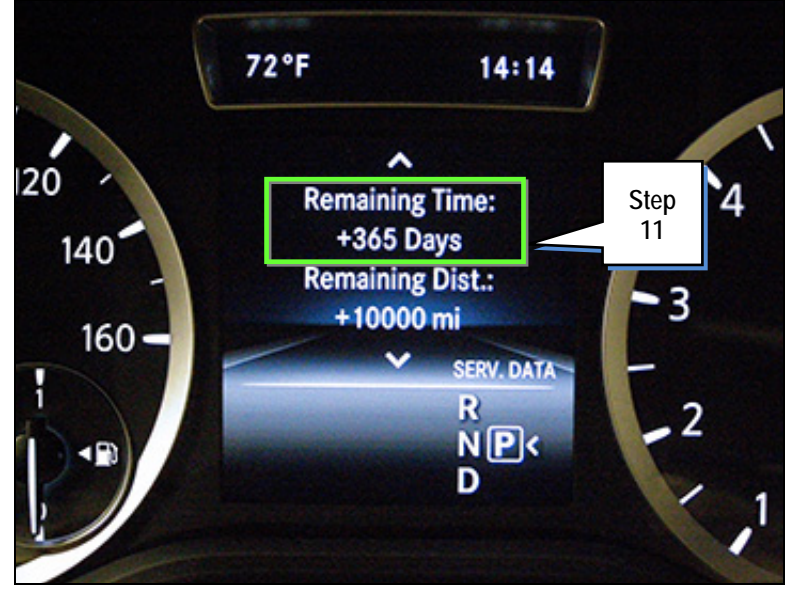

Figure 10

9. Select **Service Data**.

- 10. Navigate to the screen shown in Figure 10.
- 11. Confirm **365 days** is displayed as the "Remaining time:"

## **Add "Veh. Handover" to MAINTENANCE Menu**

**NOTE:** Perform this procedure ONLY if Veh. Handover was not displayed in step 6 on page 3.

- 1. Connect the CONSULT PC to the vehicle.
- 2. Start CONSULT-III plus (C-III plus).
- 3. Wait for the plus VI to be recognized.
	- The serial number will display when the plus VI is recognized.
- 4. Select **Diagnosis (One System)**.

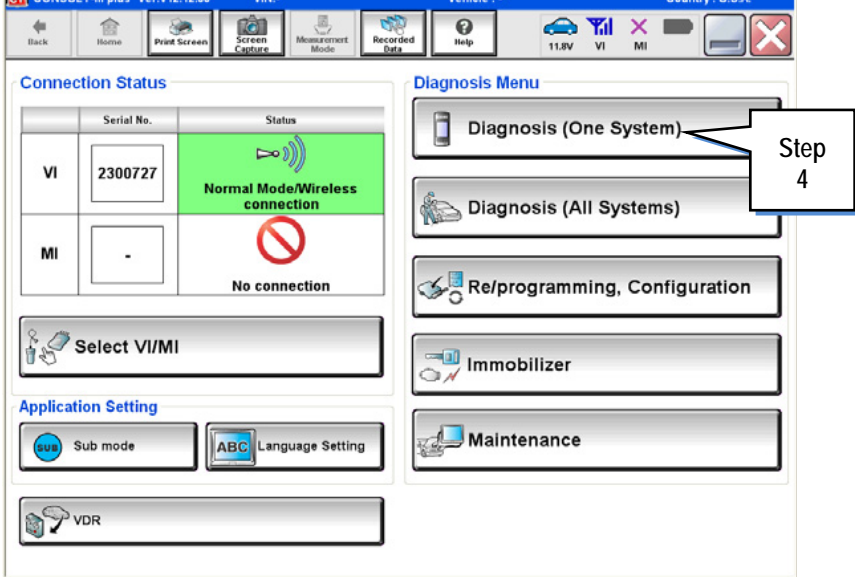

Figure 11

| states<br>ver.C 3141.10<br>ē,<br>☎<br><b>Y</b> <sub>d</sub><br><b>TO</b><br>×<br>ด<br>鵳<br><b>Screen</b><br>Measurement<br>Recorded<br>Data<br>Help<br>ERT<br><b>Back</b><br>Home<br><b>Print Screen</b><br>0.0V<br>V <sub>1</sub><br>MI<br>Capture<br>Mode<br><b>Diagnosis (One</b><br><b>System Selection</b><br>System) |                             |                            |                          |
|----------------------------------------------------------------------------------------------------|-----------------------------|----------------------------|--------------------------|
| NISSAN/INFINITI/DATSUN                                                                                                    |                             |                            |                          |
| <b>All systems</b><br>Group                                                                                                    |                             |                            |                          |
| <b>ENGINE</b>                                                                                                    | <b>TRANSMISSION</b>         | <b>BAC</b>                 | <b>DIU</b>               |
| <b>ABS</b>                                                                                                    | <b>MULTI AV</b>             | <b>SUB METER</b>           | <b>AUTO SLIDE DOOR</b>   |
| <b>METER/M&amp;A</b>                                                                                                    | <b>Step</b>                 | <b>CONVERTIBLE ROOF</b>    | <b>PRECRASH SEATBELT</b> |
| <b>BCM</b>                                                                                                    | <b>MOT</b><br>5             | <b>HEAD LAMP LEVELIZER</b> | <b>AUTO DRIVE POS.</b>   |
| <b>AIR BAG</b>                                                                                                    | EPS/DAST 3                  | e-4WD                      | <b>ALL MODE AWD/4WD</b>  |
| <b>ICC/ADAS</b>                                                                                                    | <b>IPDM E/R</b>             | <b>LASER/RADAR</b>         | <b>DIFF LOCK</b>         |
| <b>HVAC</b>                                                                                                    | <b>AIR PRESSURE MONITOR</b> | <b>INTELLIGENT KEY</b>     | 4WAS(MAIN)/RAS/HICAS     |
| 1/5<br><b>Sort: Default Setting</b>                                                                                                    |                             |                            |                          |

Figure 12

5. Select **METER/M&A**.

6. Select **Close** when the warning message displays, indicating the key is not in the ON position.

> **DO NOT** turn the key to the ON position.

**IFINITI** Warning If some ECUs are not detected,, turn Ignition ON and<br>touch "Close". NE UTO M&A CRA **Step 6**  UTO AG Close  $MO$ **DAS IPDM E/R** LASER/RADAR Figure 13

7. Select **Work Support**.

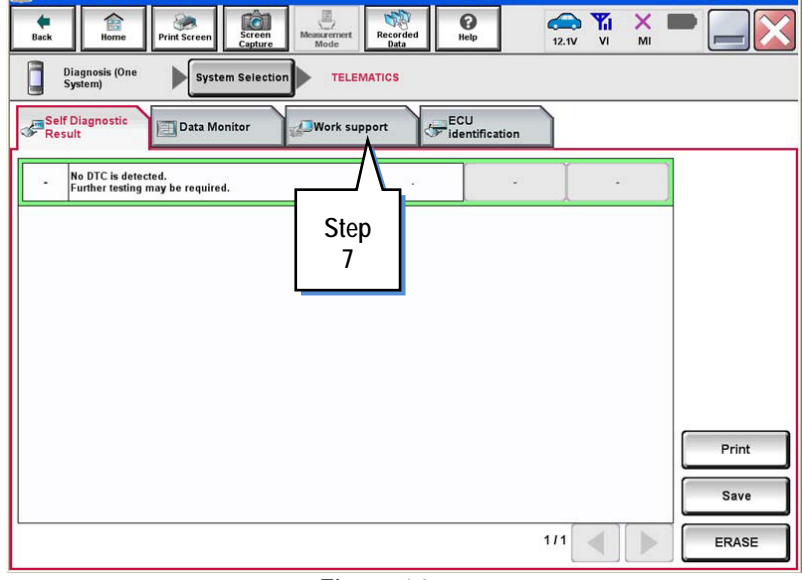

Figure 14

CSP41.  $\sum_{12.5V}$   $\frac{V_{\text{H}}}{V_{\text{H}}}$   $\frac{V_{\text{H}}}{N_{\text{H}}}$  $\begin{array}{c}\n\hline\n\end{array}\n\qquad\n\begin{array}{c}\n\hline\n\end{array}\n\qquad\n\begin{array}{c}\n\hline\n\end{array}\n\qquad\n\begin{array}{c}\n\hline\n\end{array}\n\qquad\n\begin{array}{c}\n\hline\n\end{array}\n\qquad\n\begin{array}{c}\n\hline\n\end{array}\n\qquad\n\begin{array}{c}\n\hline\n\end{array}\n\qquad\n\begin{array}{c}\n\hline\n\end{array}\n\qquad\n\begin{array}{c}\n\hline\n\end{array}\n\qquad\n\begin{array}{c}\n\hline\n\end{array}\n\qquad\n$  $\ddot{\bullet}$  $\overline{\mathbf{e}}$ 盒  $\begin{picture}(20,20) \put(0,0){\vector(0,1){10}} \put(15,0){\vector(0,1){10}} \put(15,0){\vector(0,1){10}} \put(15,0){\vector(0,1){10}} \put(15,0){\vector(0,1){10}} \put(15,0){\vector(0,1){10}} \put(15,0){\vector(0,1){10}} \put(15,0){\vector(0,1){10}} \put(15,0){\vector(0,1){10}} \put(15,0){\vector(0,1){10}} \put(15,0){\vector(0,1){10}} \put(15,0){\vector(0$  $\frac{\triangle}{ERT}$ Diagnosis (One<br>System) i  $\blacktriangleright$ METER/M&A **System Selection** Self Diagnostic<br>Self Diagnostic ECU<br>انتشار ECU<br>انتظار Identification **Data M Active Test** .<br>Test Item TEACH IN COMBINATION METER TABLE INITIALIZATION ASSYST **Step**  TRANSFER OF MANUFACTURER DEFAULT SETTINGS **8**  Oil grade factor **Step 9**  Start

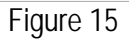

- 8. Select **TABLE INITIALIZATION ASSYST**.
- 9. Select **Start**.

DIF

10. Select **Start**.

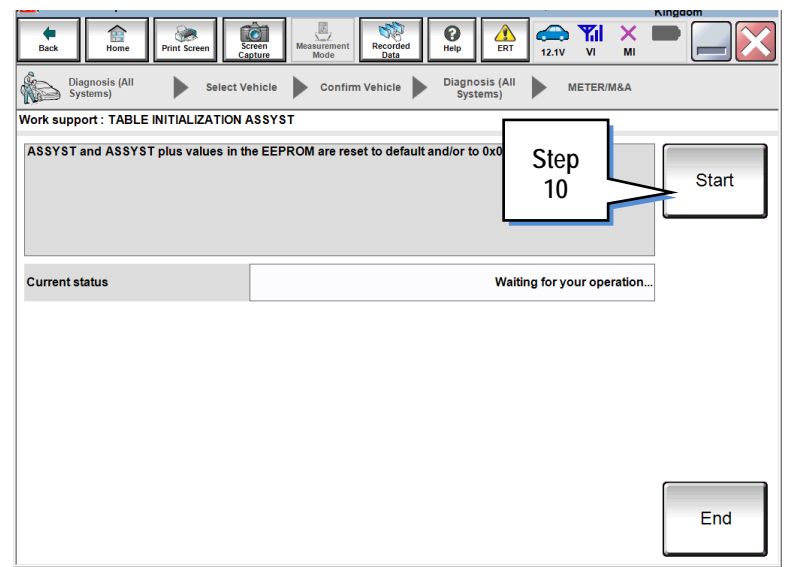

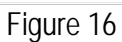

會 Ô **Child**  $\mathbf{Q}$  $\sum_{ERT}$  $\bigoplus_{12,1V}$  $\frac{1}{N}$  $\overline{\mathsf{x}}$  $\bullet$ Diagnosis (All Diagnosis (All<br>Systems) ь Confirm Vehicle ь METER/M&A **Select Vehicle** ∍ Work support : TABLE INITIALIZATION ASSYST ASSYST and ASSYST plus values in the EEPROM are reset to default and/or to 0x00. Start **Step 11 Current status COMPLETED Step 12**  End

Figure 17

- 11. Confirm **COMPLETED** is displayed as Current status.
- 12. Select **End**.

- 13. Erase any DTCs that may have stored.
- 14. Perform the **Service Interval Countdown Reset During Vehicle Delivery (Vehicle Handover)** procedure, beginning on page 2.